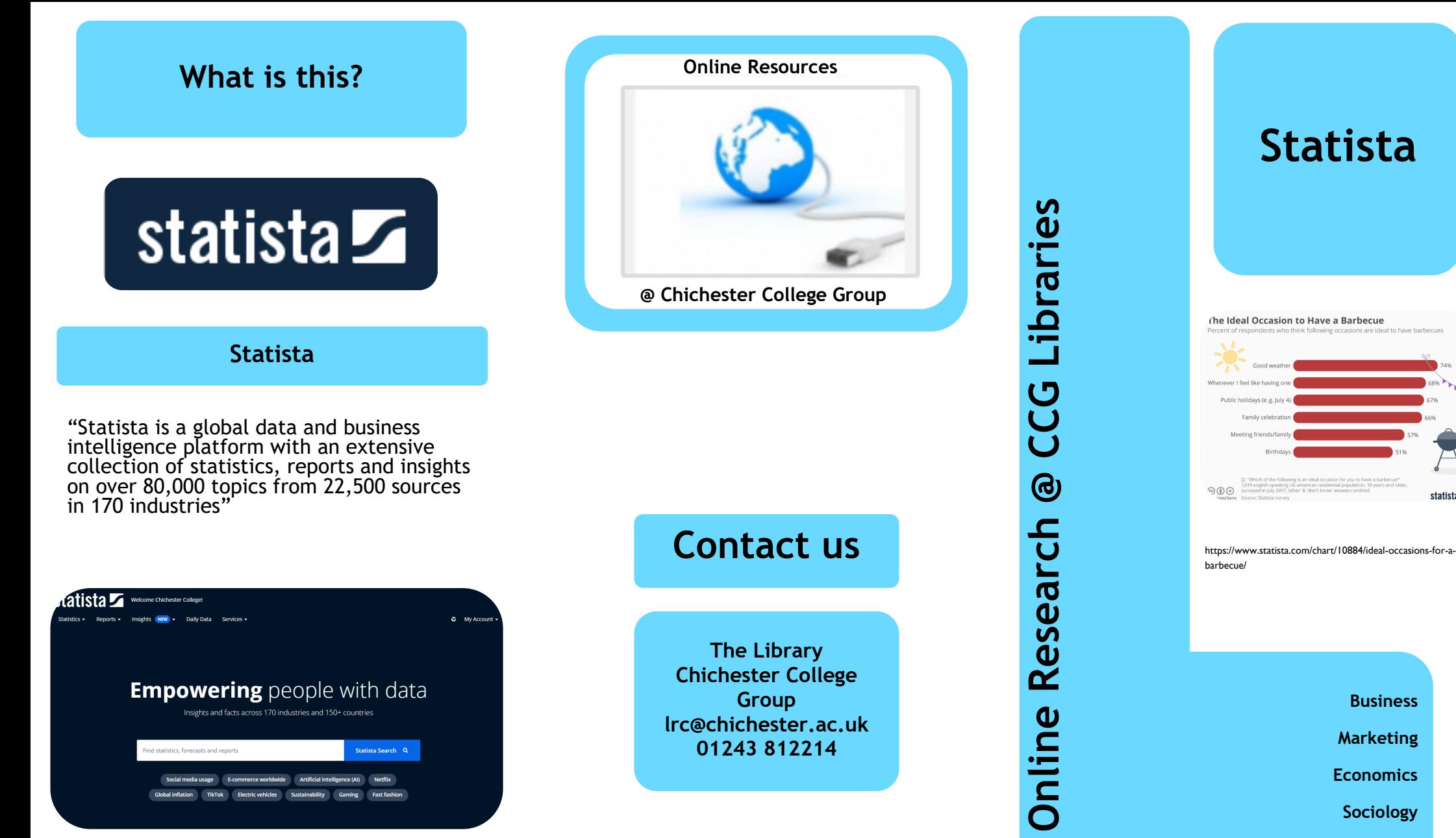

**Tourism & Hospitality**

**Media**

statista<sup>r</sup>

**Computing**

**Engineering**

# **How do I log in?**

Go to CCGOnline and log in. Scroll down the page and click on the link to **Learning Resources**. Go to **Online Resources.**

Select the icon for **Statista** and then click on the image or link.

### **Searching this database from home**

We now have a simplified WAYFless (Where are you from) login for off-campus access to Statista. Click on the **[WAYFless link](https://shibboleth.statista.com/Shibboleth.sso/Login?entityID=https%3A%2F%2Fidp.chichester.ac.uk%2Fidp%2Fshibboleth&target=https%3A%2F%2Fshibboleth.statista.com%2Findex.php%3Fidp%3DaHR0cHM6Ly9pZHAuY2hpY2hlc3Rlci5hYy51ay9pZHAvc2hpYmJvbGV0aA==)** shown.

If you are not already logged into your CCG Microsoft account, sign in when prompted with your college email address and password.

# **How do I search?**

### **Basic search**

Enter your search query in the box and click **Statista Search.**

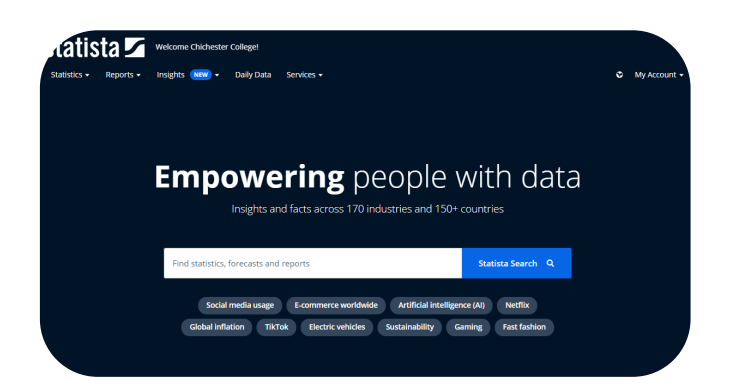

You can narrow your search by using the **Refine Your Search** options to the right of the screen.

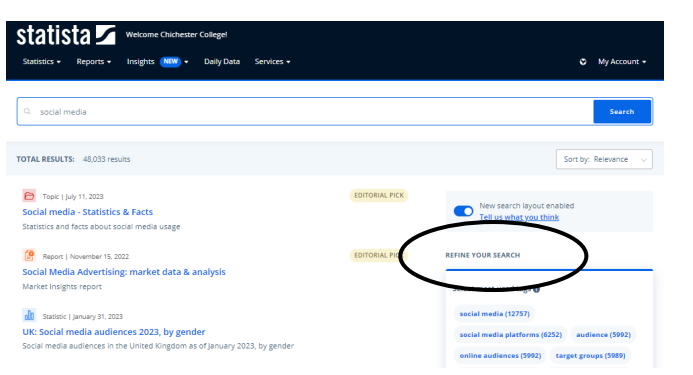

You can select a **Tag** (keyword/category) and/or select **More filters** under **Refine Your Search** to narrow your search by **Content type** (e.g. statistics, reports, topics), **Accuracy** (to change the broadness of your search), **Location**, **Industry** and **Publication Date.**

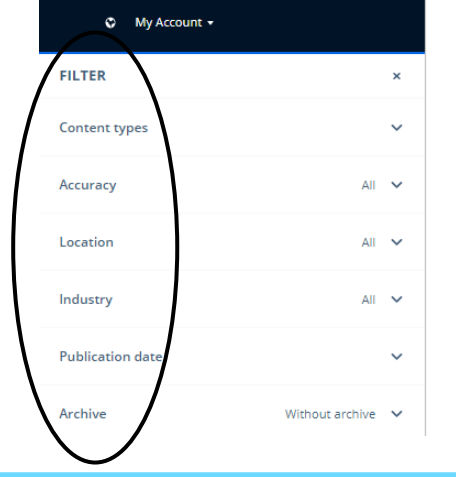

## **How do I use the results?**

If you have used the search filters to refine by statistics, for example, click on one of the titles.

### **Statistics**

You will see the data presented in chart format.

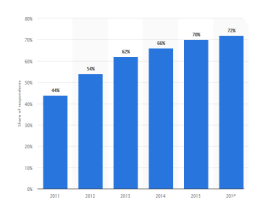

Use the download menu to print or to download an image, PDF, spreadsheet or PowerPoint presentation of the graph. To find referencing information click on **the quotation mark "** next to the menu and choose from the referencing formats shown.

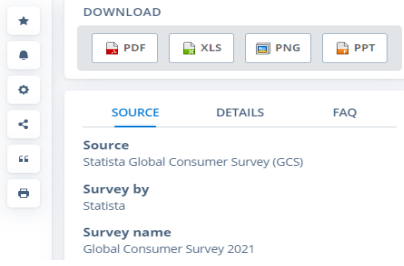

### **Menu**

You can use the menu bar at the top to browse Statistics, Reports (information on various markets and industries), Insights (data on over 1000 markets and industries to identify market potential) or Daily data (hot topics and isssues).

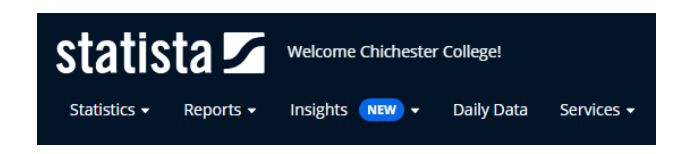

### **What if I still need help?**

Select Services > First steps and help center for help with searching in Statista. Or book a demonstration from a member of library staff.